## **家庭でのWi-Fi接続のしかた 家庭でのWi-Fi接続のしかた**

1 Chromebook の電源を起動します。 タブレットを開くと自動的に電源が入ります。 もし電源が入らない場合は、左側面の電源ボタン を押下して起動します。

クロームブック

- 「ネットワークは利用できません」というメッ セージが表示されたら、画面右下の**Wi-Fiのマーク** を押します。 2
- **未接続・なし**を押します。 3 ネットワーク名一覧から**自宅のネットワーク名 (SSID)**を押します。
- **暗号化キー(パスワード)**を入力し、**接続ボタン** 4 をクリックします。

Wi-Fiのマークが白に変われば、設定完了です。

「Chromebookにログインしてください」の画面が 表示されたら、**次へ**を押します。 5

- ログイン画面が表示されたら、**学校名、学年、ID、** 6 **パスワード**を入力し、**ログイン**を押します。
	- $I$  D :

ログオン後、インターネットに接続できなかったり、 Wi-Fiのマークに×がついていたら、再度 ②③の手 順を行ってください。

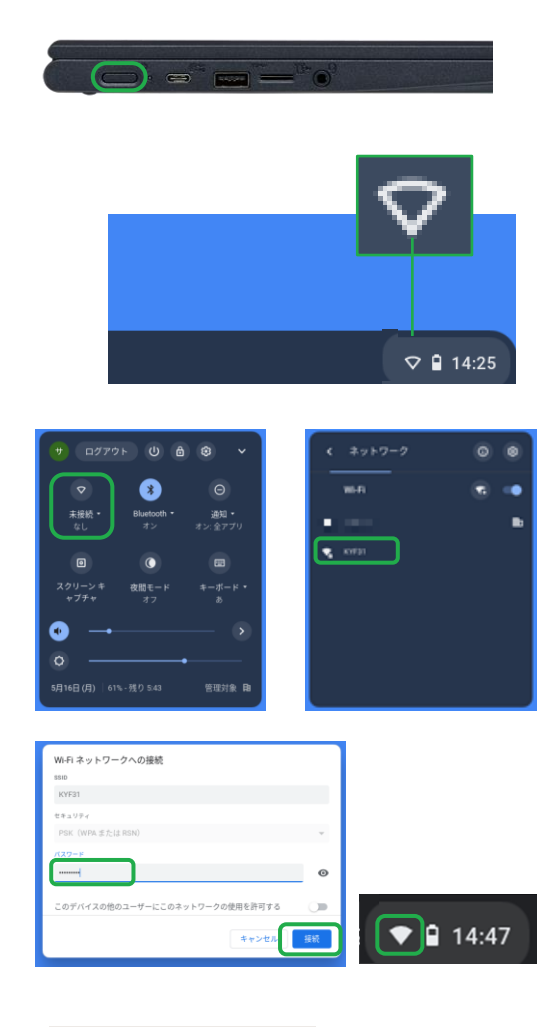

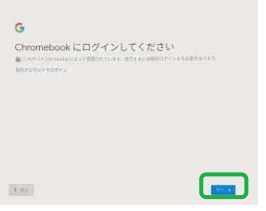

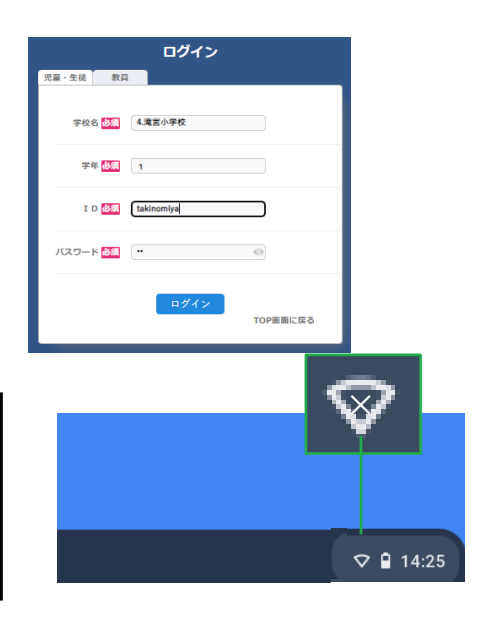

パスワード: